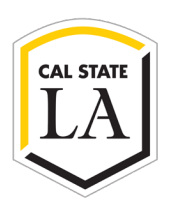

#### **STEP 1: PARTICIPANT 1/DEPARTMENT**

Click continue to initiate the form. Complete the top required section of the form. Click Next. Click to sign the form, enter your name, and click apply. Enter your email address and click to sign.

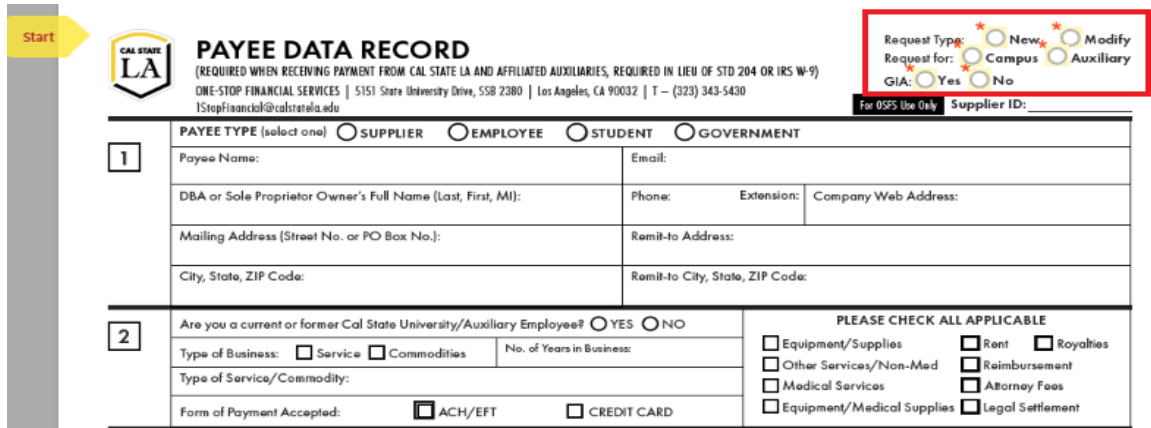

**Request For: Campus or Auxiliary**: (Is Supplier doing business with the Campus or an Auxiliary?) **GIA: Grant in Aid** (Athletics Use Only)

#### **STEP 2:**

Participant 1 will be prompted to enter the name and email address of Participant 2/Payee. Click to sign.

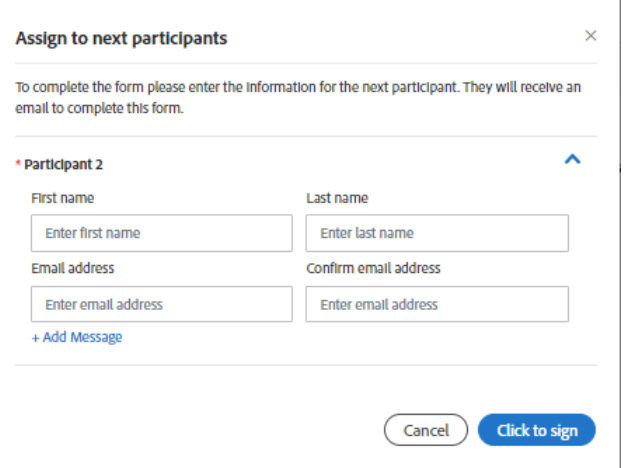

#### **STEP 3:**

Participant 1 must verify their email address before the system notifies Participant 2. Check your campus email from Adobe Sign and confirm your email address.

### Just one more step

We just emailed you a link to make sure it's you. It'll only take a few seconds, and we can't accept your signature on "CSULA Payee Data Record Form" until you've confirmed.

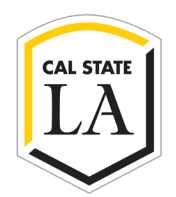

Please confirm your signature on CSULA Payee Data Record Form ← Reply (K) Reply All  $\rightarrow$  Forward 雷… Adobe Sign <adobesign@adobesign.com> AS To (i) If there are problems with how this message is displayed, click here to view it in a web browser. **LA One-Stop Financial Services** Thank you for signing CSULA Payee Data Record Form. IE SATA RECORD 因兰 To complete the process, you just need to confirm your<br>email address using the link below. It will only take seconds. Confirm my email address After you confirm your signature and other form participants have fulfilled their roles, all parties will receive a completed copy of CSULA Payee Data Record Form as a PDF. Thanks for using One-Stop Financial Services. ure that you continue receiving our emails, please add adobesign@adobesign.com to your address book or safe list

### **STEP 4: PARTICIPANT 2/PAYEE**

An email is sent from One-Stop Financial Services to Participant 2 to click, review, and sign the form.

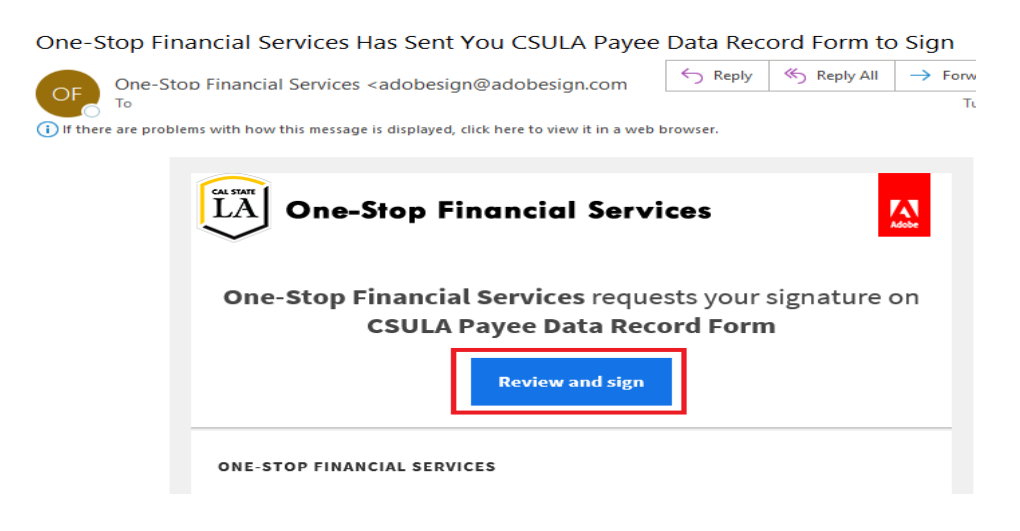

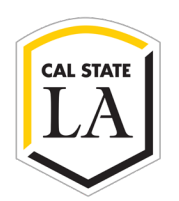

### **STEP 5:**

Click continue and complete the sections with the form's required and optional fields based on the selected payee type. Click Next. Click to sign the form, enter your name, and click apply. Click Next. Enter your email address and Click to Sign.

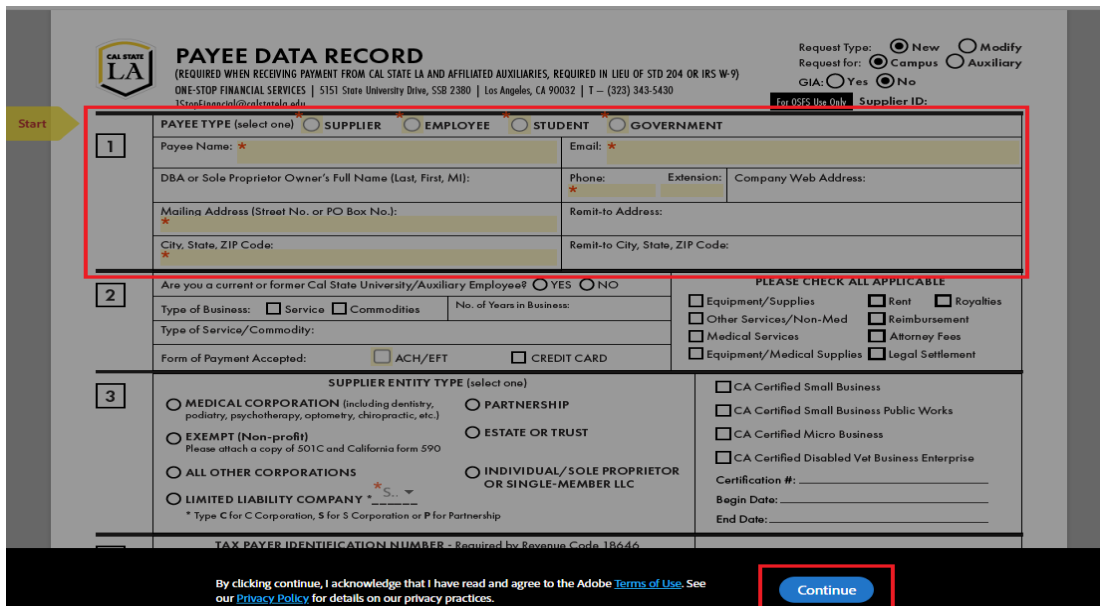

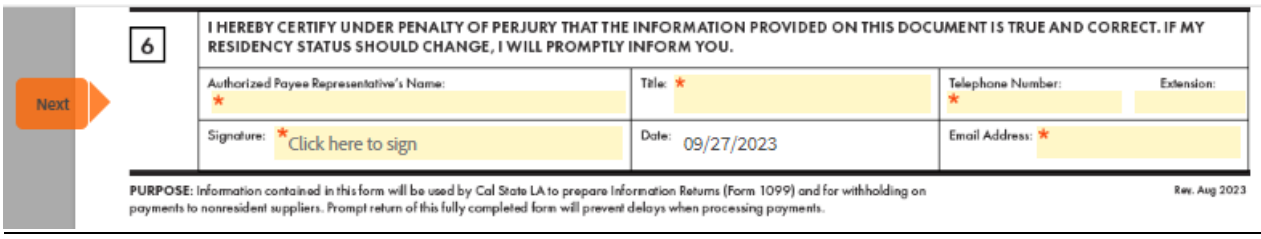

(Close ) Apply

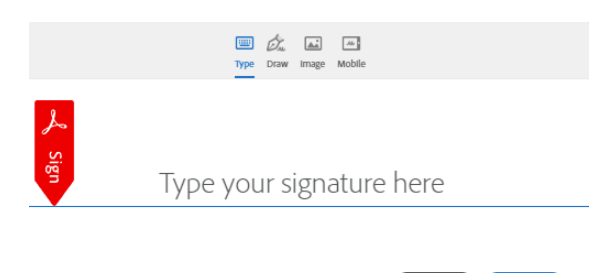

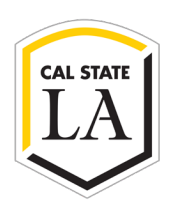

**Please note:** Do not complete the Payee Data Form if you are not the Authorized Payee Signer. To route the form to the Authorized Payee Signer, select Options on the left side, then select "Delegate signing to another."

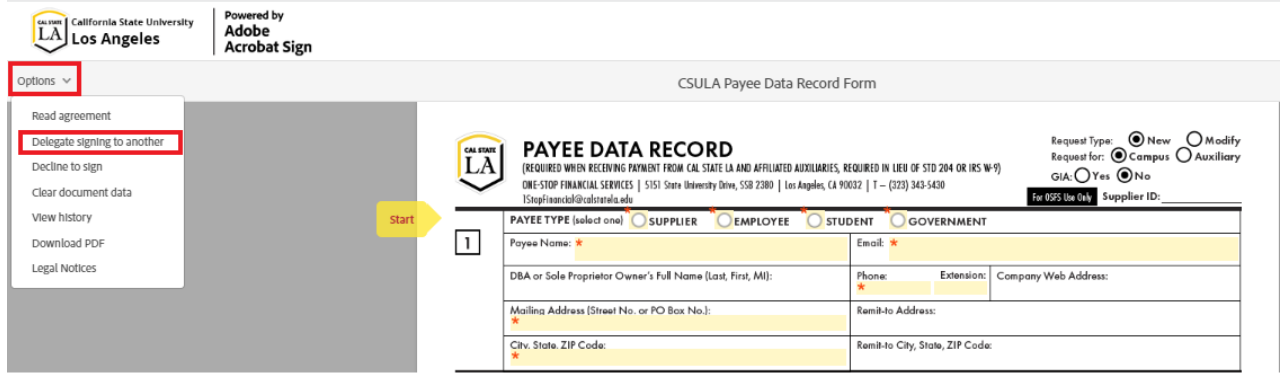

### **STEP 6: PARTICIPANT 3/ONE-STOP FINANCIAL SERVICES**

An email is sent to One-Stop Financial Services to review and sign the form. OSFS Staff will review the payee data form, validate, and enter the information received in the PeopleSoft Common Financials System. OSFS will create the Supplier ID, sign, and finalize the form. An email of the completed form will be sent to all signers on the form.

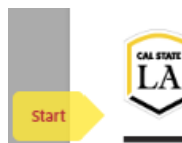

**PAYEE DATA RECORD** (REQUIRED WHEN RECEIVING PAYMENT FROM CAL STATE LA AND AFFILIATED AUXILIARIES, REQUIRED IN LIEU OF STD 204 OR IRS W-9) ONE-STOP FINANCIAL SERVICES | 5151 State University Drive, SSB 2380 | Los Angeles, CA 90032 | T - (323) 343-5430 1StopFinancial@calstatela.edu

 $\begin{tabular}{l} \bf \textit{Request Type:} \end{tabular} \begin{tabular}{l} \textit{New} \end{tabular} \begin{tabular}{l} \bf \textit{N} \end{tabular} \begin{tabular}{l} \bf \textit{N} \end{tabular} \begin{tabular}{l} \bf \textit{N} \end{tabular} \end{tabular} \begin{tabular}{l} \bf \textit{N} \end{tabular} \begin{tabular}{l} \bf \textit{N} \end{tabular} \end{tabular} \begin{tabular}{l} \bf \textit{N} \end{tabular} \end{tabular} \begin{tabular}{l} \bf \textit{N} \end{tabular} \begin{tab$  $\sim$ For OSFS Use Only Supplier ID: